# **Micro Focus Enterprise Developer チュートリアル**

# メインフレーム COBOL 開発:IMS

Eclipse 編

## **1. 目的**

本チュートリアルでは、Eclipse を使用したメインフレーム COBOL プロジェクトの作成、コンパイル、IMS を使用したトランザクションの実行、 デバッグまでを行い、その手順の習得を目的としています。

#### **2. 前提**

- 本チュートリアルで使用したマシン OS : Windows 10 Enterprise
- 使用マシンに Micro Focus Enterprise Developer 5.0 for Eclipse がインストールされていること
- 使用マシンに TN3270 エミュレータがインストールされており、稼働実績があること

#### **3. チュートリアル手順の概要**

- 1. チュートリアルの準備
- 2. Eclipse の起動
- 3. メインフレーム COBOL プロジェクトの作成
- 4. プロジェクトプロパティの設定
- 5. ビルドの実行
- 6. IMS データベースのロードおよびトランザクションリスト設定
- 7. Enterprise Server インスタンスの設定
- 8. Enterprise Server インスタンスの開始と確認
- 9. IMS リソースの確認
- 10. IMS トランザクションの実行
- 11. プログラムの動的デバッグ
- 12. Enterprise Server インスタンスの停止

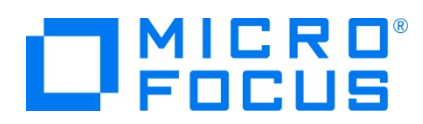

## **3.1 チュートリアルの準備**

例題プログラムに関連する資源を用意します。

1) 使用する例題プログラムは、キットに添付されている IMStutorial.zip に圧縮されています。これを C:\ 直下に解凍し ます。

ローカル ディスク (C:) ▶ 名前 ш **I** IMStutorial

2) Eclipse のワークスペースで使用する work フォルダを C:\ 直下に作成します。

#### **3.2 Eclipse の起動**

1) Micro Focus Enterprise Developer for Eclipse を起動します。

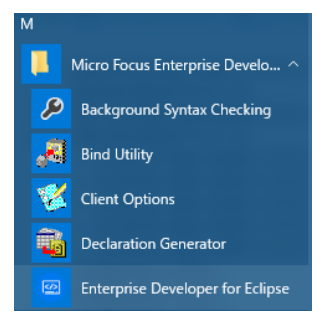

2) 前項で作成した C:\work をワークスペースへ指定して、[OK] ボタンをクリックします。

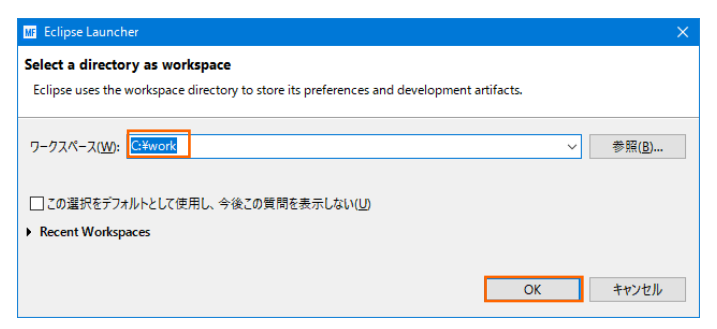

3) [ようこそ] タブが表示されたら [Open COBOL Perspective] をクリックして、COBOL パースペクティブを開きます。

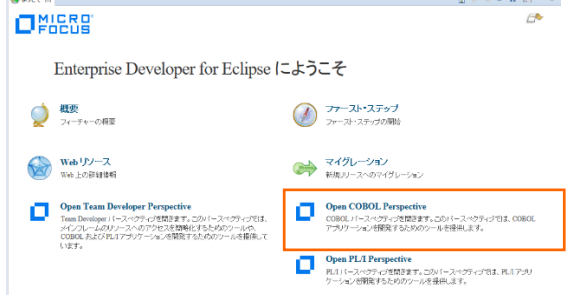

 $\sqrt{2}$ 

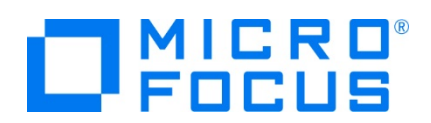

4) パースペクティブ表示後、[プロジェクト] プルダウンメニューの [自動的にビルド] を選択して、これをオフにします。

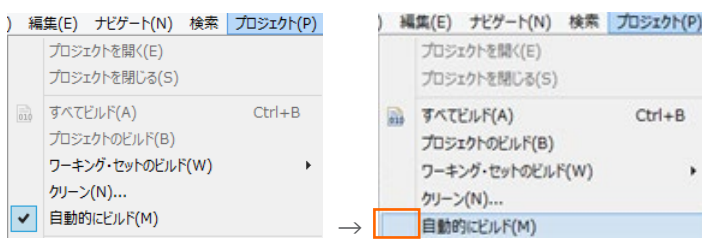

# **3.3 メインフレーム COBOL プロジェクトの作成**

1) 用意した例題ソースをインポートします。 [ファイル] プルダウンメニューから [新規] > [メインフレーム COBOL プロジェク ト] を選択します。

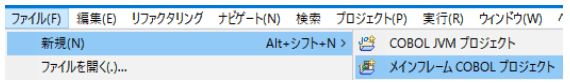

2) [プロジェクト名] は任意ですが、ここでは IMSDEMO を入力後、[64 ビット] テンプレートを選択して [終了] ボタンを クリックします。

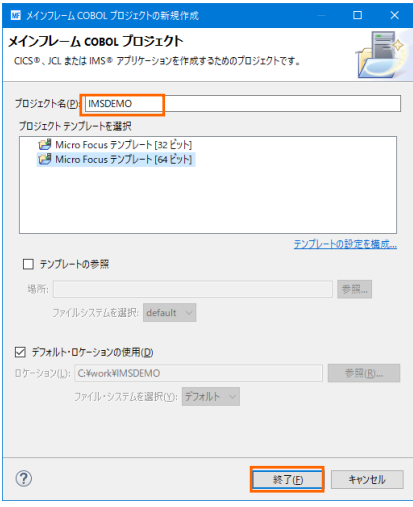

3) COBOL エクスプローラーへ作成したプロジェクトが表示されます。

Pe COBOL エクスプローラ ※

D MSDEMO

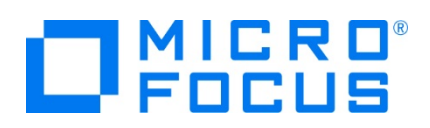

4) 既存ファイルのインポート時、自動的にコンパイル指令が指定される機能が用意されていますが、本チュートリアルではこれを 解除します。 [ウィンドウ] プロダウンメニューの [設定] > [Micro Focus] > [COBOL] > [指令の確定] > [指令の 自動確定を実行] チェックボックスをオフにして [Apply and Close] ボタンをクリックします。

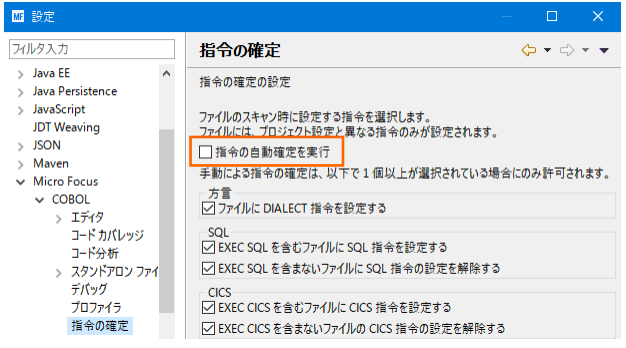

5) 用意した例題プログラム類をインポートします。 IMSDEMO プロジェクトを右クリックして [インポート] > [インポート] を選 択し、インポートウィンドウにて [一般] > [ファイル・システム] を選択後 [次へ] ボタンをクリックします。

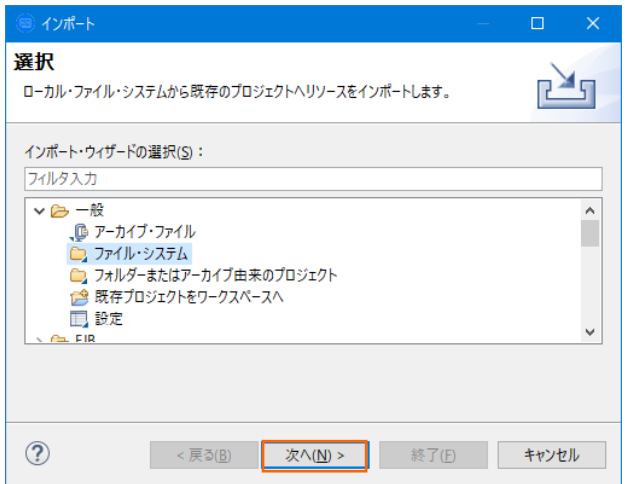

6) C:\IMStutorial を [次のディレクトリから] へ指定すると内容が表示されますので、全てのファイルをオンにして [終了] ボタンをクリックします。この実行により、プロジェクトフォルダへ例題プログラムが配置されます。

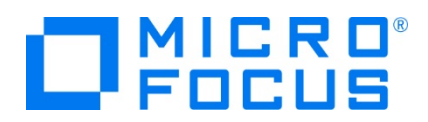

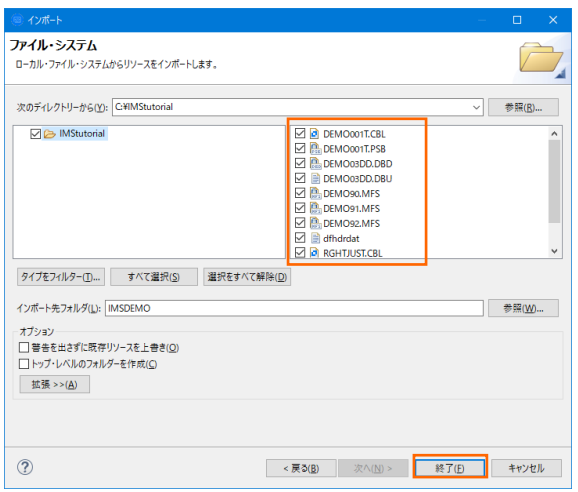

7) COBOL エクスプローラー内に表示されている IMSDEMO プロジェクトにインポートしたファイルが表示されていることを確 認します。

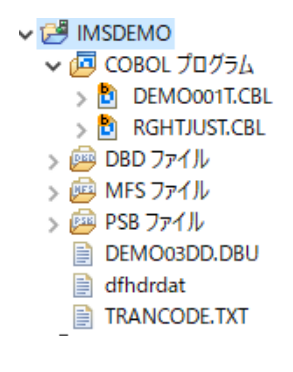

8) IMSDEMO プロジェクトへリソース定義ファイルを配置するフォルダを作成します。 IMSDEMO プロジェクトを右クリックして [新規作成] > [フォルダ] を選択し、新規フォルダウィンドウにて [フォルダ名] に system を入力して [終了] ボタンをク リックします。

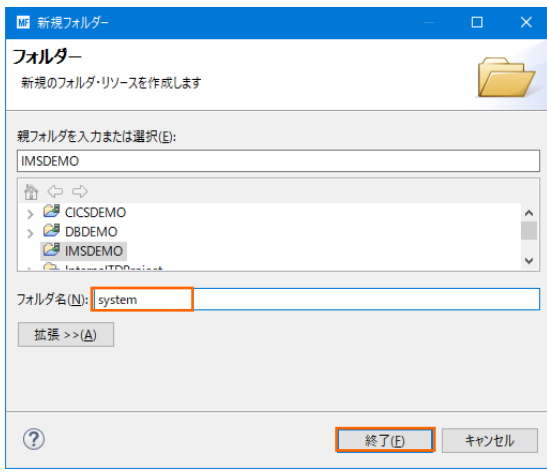

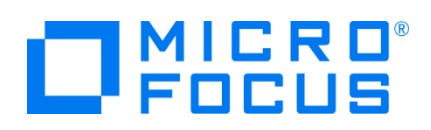

9) Enterprise Server インスタンスの Mainframe Subsystem Support (MSS) は "リソース" と呼ぶ CICS アプリ ケーションに使用するソフトウェアやハードウェアの項目を定義、制御、および監視するための機能を備えています。 IMS ア プリケーションに必要なリソースは、この機能に含まれるよう拡張された経緯から IMS においても CICS と同様にリソース 定義ファイルを配置します。リソース構成の詳細については [CICS SIT 構築チュートリアル] をご参照ください。

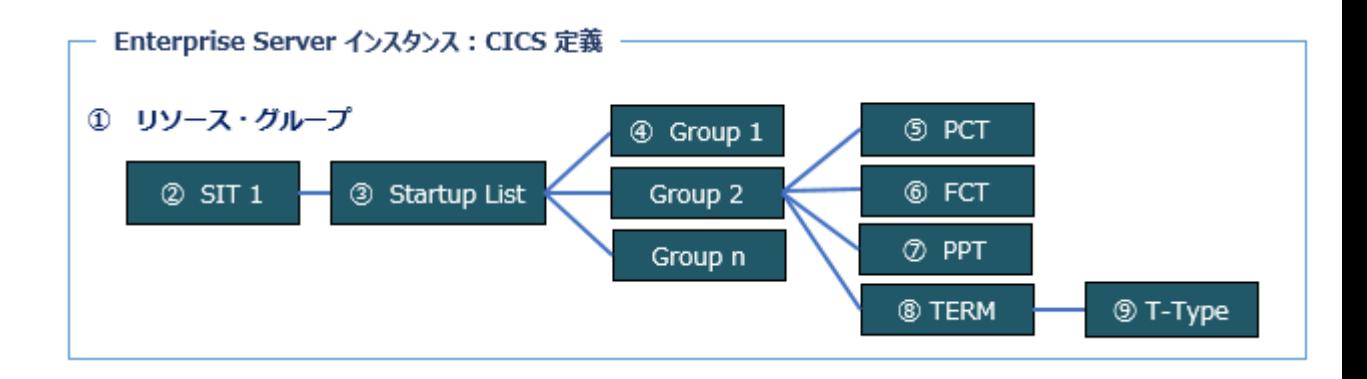

COBOL エクスプローラー内に表示されている IMSDEMO プロジェクトに存在するリソース定義ファイル dfhdrdat を、 作成した system フォルダへドラッグしてドロップしてファイルを移動します。

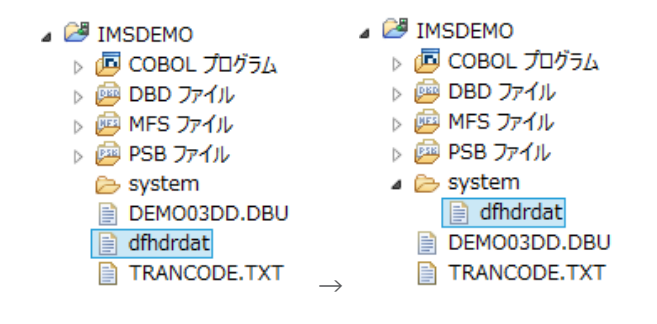

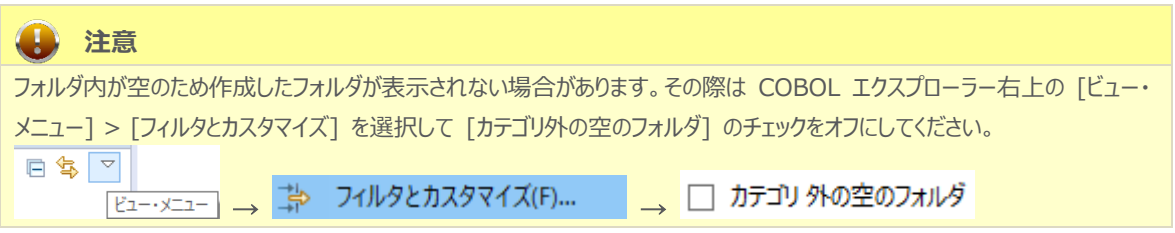

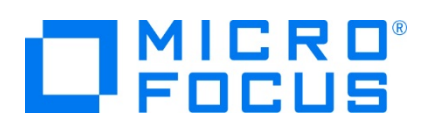

#### **3.4 プロジェクトプロパティの設定**

この例題には COBOL プログラム, DBD , MFS , PSB ファイルが含まれており、プログラム内容に沿ったプロジェクトのプロパティ を設定します。

- 1) COBOL エクスプローラー内の IMSDEMO プロジェクトを右クリックして [プロパティ] を選択します。
- 2) 左側ツリービューの [Micro Focus] > [ビルド構成] > [リンク] を選択して、下記項目を指定します。指定後は [適用] ボタンをクリックしてください。

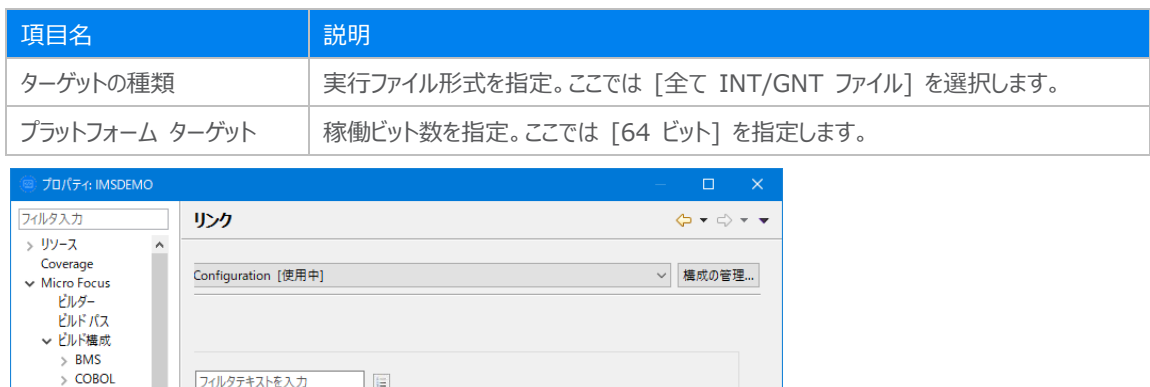

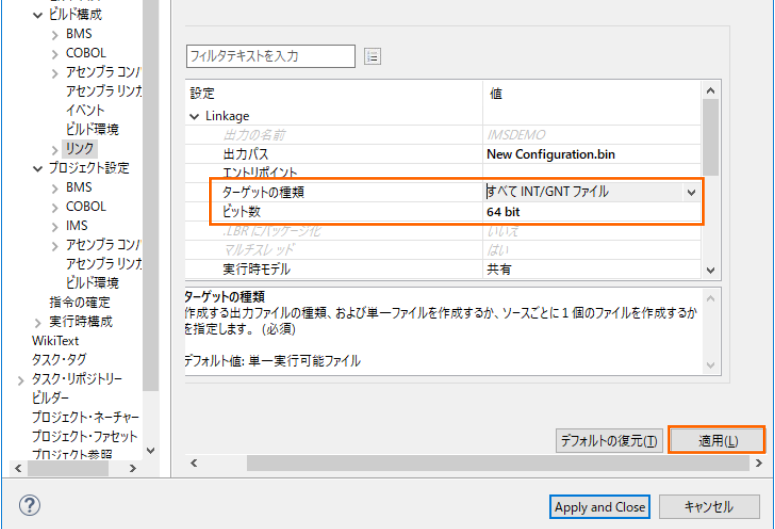

3) 左側ツリービューの [Micro Focus] > [プロジェクト設定] > [COBOL] を選択して、下記項目を指定します。指定後は [適用] ボタンをクリックしてください。

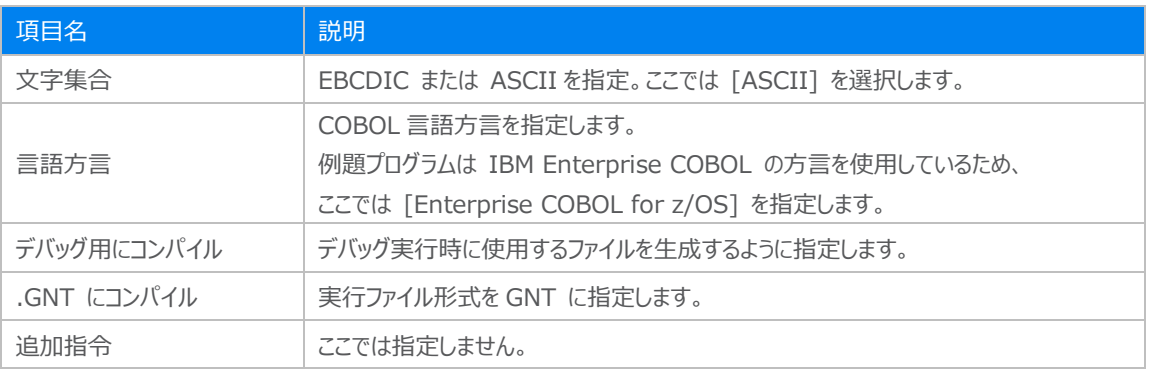

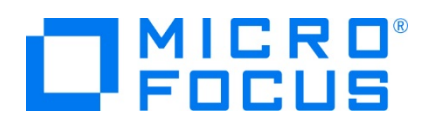

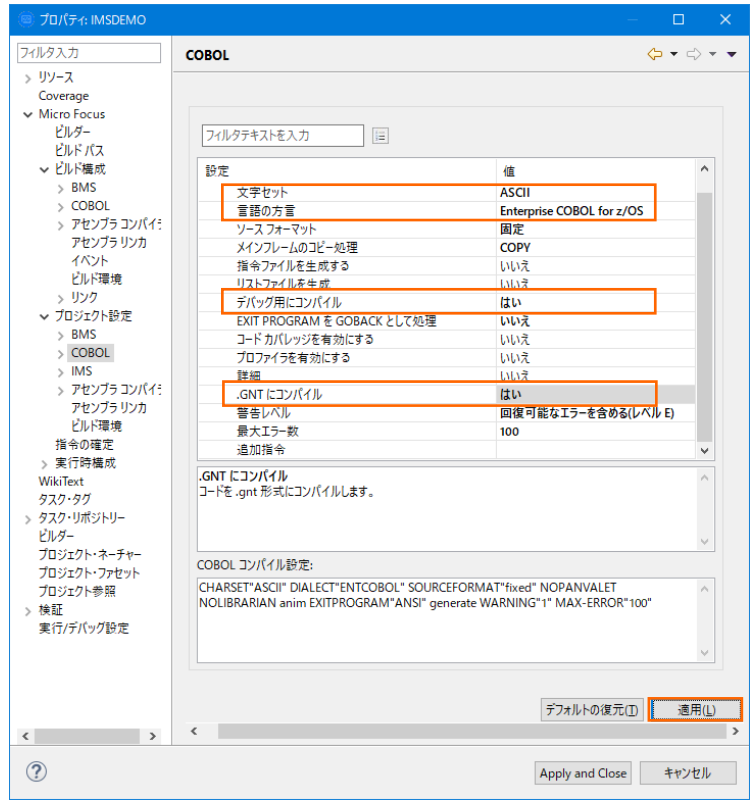

4) 左側ツリービューの [Micro Focus] > [プロジェクト設定] > [IMS] を選択して、[IMS データベース] へ C:¥work¥IMSDEMO を指定して [適用] ボタンをクリックしてください。

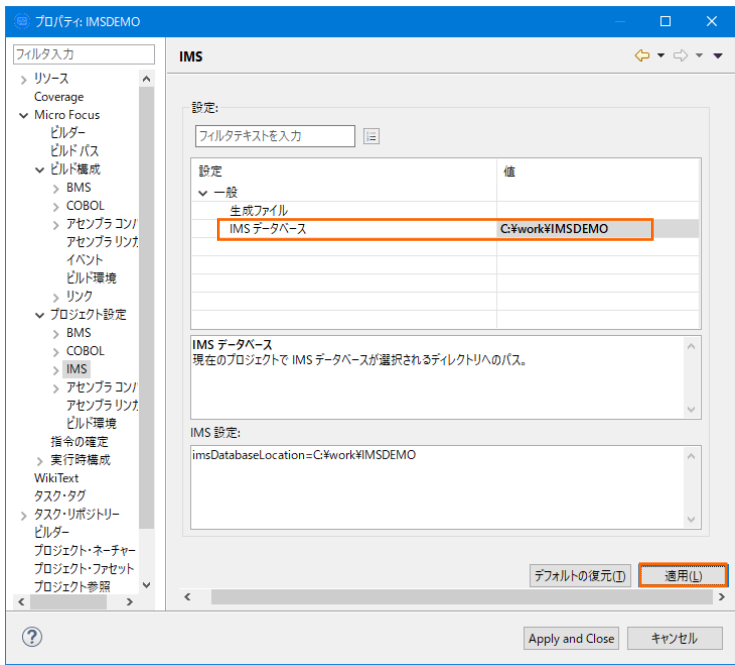

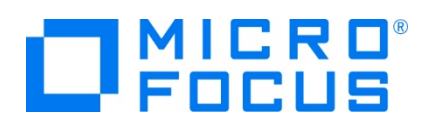

5) 左側ツリービューの [Micro Focus] > [プロジェクト設定] > [IMS] > [DBD 設定] を選択して、[マップを生成する] へ [はい] を選択して [適用] ボタンをクリックしてください。

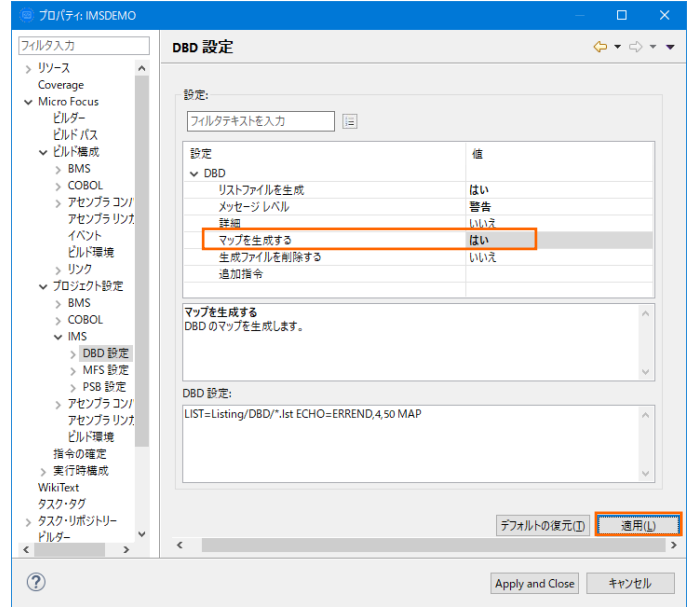

6) 左側ツリービューの [Micro Focus] > [プロジェクト設定] > [IMS] > [MFS 設定] を選択して、[追加指令] へ CBEGCS を入力して [適用] ボタンをクリックしてください。

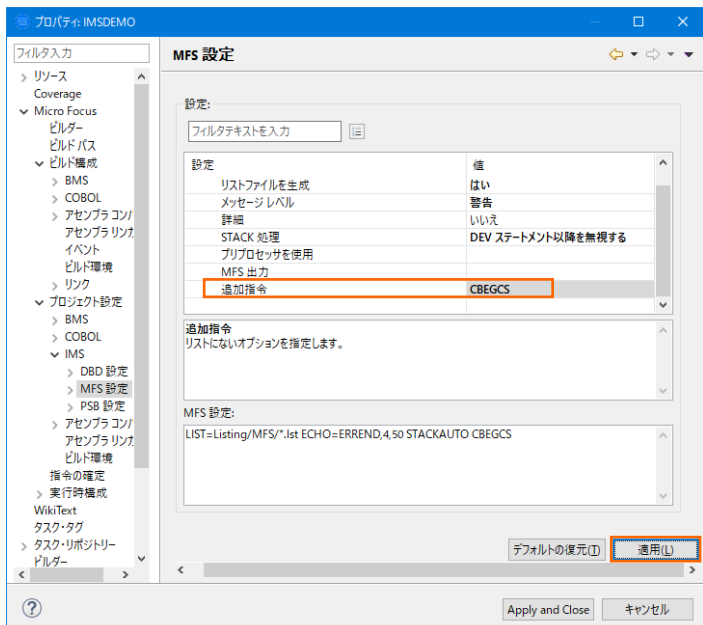

これは MFS 定義へ EATTR=EGCS と EATTR=MIX を指定時に追加する指令です。

- ① EGCS = 固定文字の場合は G'あいう' と指定し、前後のシフトイン、シフトアウト文字は排除します。
- ② MIX = 固定文字の場合は '<A>DD 追加' と指定し、ダブルバイト文字前後のシフトイン、シフトアウト 文字は排除します。

詳細に関しては製品ヘルプをご参照ください。

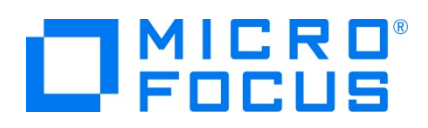

7) 左側ツリービューの [Micro Focus] > [プロジェクト設定] > [ビルド環境] を選択後、[追加] ボタンをクリックしてコード セット値を設定します。追加後は [Apply and Close] ボタンをクリックしてください。

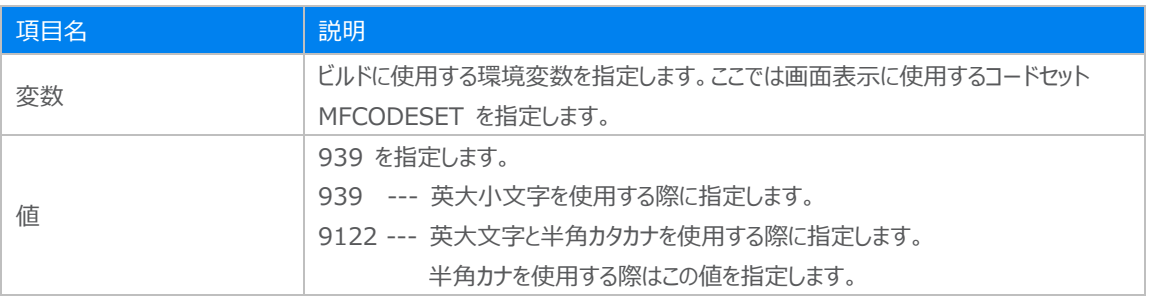

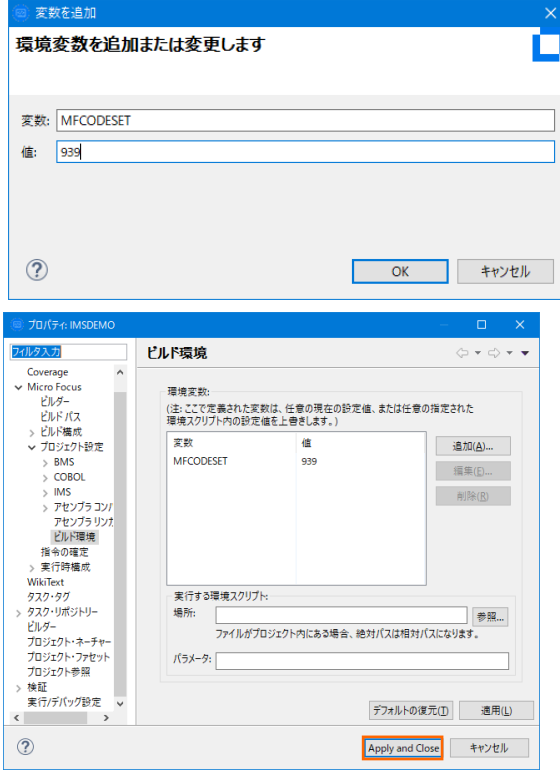

# **3.5 ビルドの実行**

1) COBOL エクスプローラー内のプロジェクトを右クリックして [プロジェクトのビルド] を選択するとビルドが実行されます。 $\mathbb{R}$  COBOL Iクスプローラー  $\boxtimes$ 

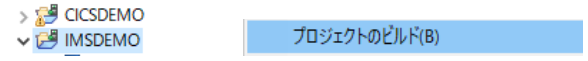

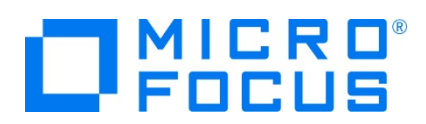

2) [コンソール] タブでビルドの成功を確認します。ワーニングメッセージは無視して問題ありません。

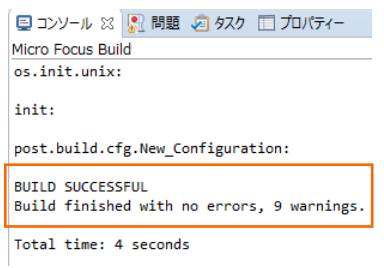

- 3) COBOL エクスプローラーのプロジェクト内に存在する New\_Configuration.bin フォルダ配下に実行ファイル (.gnt フ ァイル)が生成され、プロジェクト直下には ACB, DIF, DOF, MAP, MFSX, MID, MOD や DBDGEN2.DAT, DBDGEN2F.DAT, PSBGEN3.DAT が PSB, DBD, MFS などのマクロから生成されています。
	- V MSDEMO > 回 COBOL プログラム > 画 DBD ファイル > 图 MFS ファイル > 图 PSB ファイル > & Listing  $\vee$   $\triangleright$  New\_Configuration.bin 图 DEMO001T.gnt DEMO001T.gnt.1.tlog DEMO001T.idy 图 RGHTJUST.gnt RGHTJUST.gnt.1.tlog userenv.properties  $\geq$  System ■ 427FdEMO90.DIF 427FDEMO90.DOF

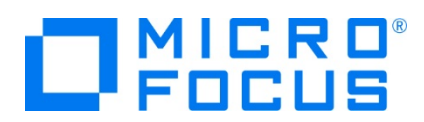

# **3.6 IMS データベースのロードおよびトランザクションリスト設定**

MFIMS コマンドを使用して、IMS データベースのロードと IMS トランザクションリストの設定を行います。

1) Windows のプログラムメニューから [Micro Focus Enterprise Developer] > [ツール] > [Enterprise Developer コマンドプロンプト (64-bit) 1 を右クリックして「管理者として実行] を選択します。

■ Enterprise Developer コマンドプロンプト (64-bit)

■ ● 管理者として実行(A)

2) 作成した COBOL プロジェクトのパスへ移動します。

C:\Users\tarot\Documents>cd c:\work\IMSDEMO c:\work\MSDEMO>

3) 例題に含まれている IMS データベースをロードするために、下記のコマンドを実行して成功を確認します。

コマンド) MFIMS IMSDBU LOAD DEMO03DD NOCLS

c:\work\IMSDEMO>MFIMS IMSDBU LOAD DEMO03DD NOCLS

↓ 19.04.05/15:41:36 DEMO03DD LOAD started 19.04.05/15:41:37 DEM003DD LOAD completed successfully

コマンドにより下記ファイルが作成されます。

DEMO03DD.DAT D DEMO03DD.LST **IMSDBU.LOG** 

コマンドの詳細に関しては製品ヘルプをご参照ください。

4) 例題に含まれている TRANCODE.TXT ファイルは、メインフレームから抽出した Stage1 ファイルを Enterprise Server インスタンスの IMS 機能がサポートするファイル形式に "stage1ext" コマンドを使用して変換したものです。

TRANCODE.TXT ファイルから IMS トランザクションのリストを設定するために、次のコマンドを実行します。

コマンド) MFIMS STAGE1IMP TRANCODE.TXT

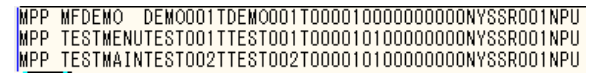

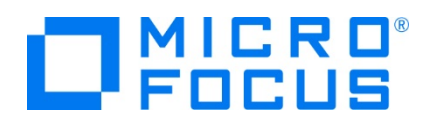

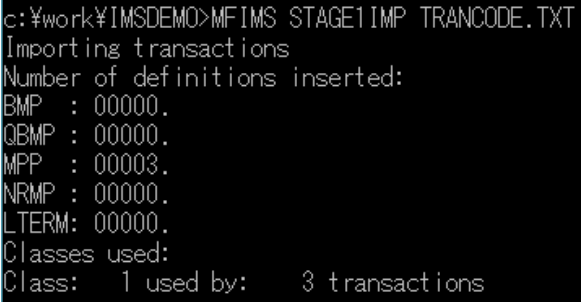

コマンドにより下記ファイルが作成されます。

IMSGEN2.DAT **B** STG1IMP.LST

# **3.7 Enterprise Server インスタンスの設定**

Enterprise Developer は CICS や IMS のエミュレーション機能を搭載している開発用 Enterprise Server インスタン スを内包しており、各開発者がこのインスタンスを占有してメインフレームアプリケーションのテスト実行やデバッグを行うことができま す。本番環境にはコンパイラーなどを含まない実行環境製品 Enterprise Server をインストールし、本番用インスタンス上でア プリケーションを稼働させます。

1) Enterprise Server インスタンスを作成します。 [サーバー エクスプローラー] タブの [ローカル] を右クリックして [Administration ページを開く] を選択します。デフォルトポート番号は 86 です。

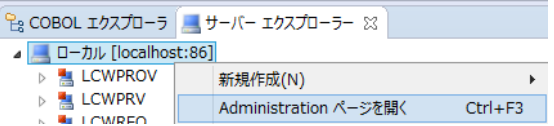

2) Enterprise Server Administration 画面では Enterprise Server インスタンス一覧が表示されますので、画面の 左下にある [追加] ボタンをクリックします。

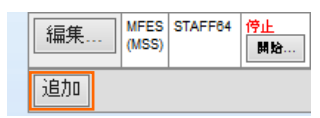

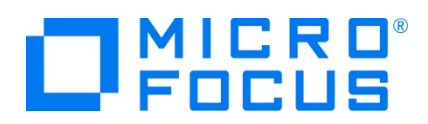

3) サーバー名には IMSDEMO を入力、動作モードは 64-bit を指定して [次へ] ボタンをクリックします。

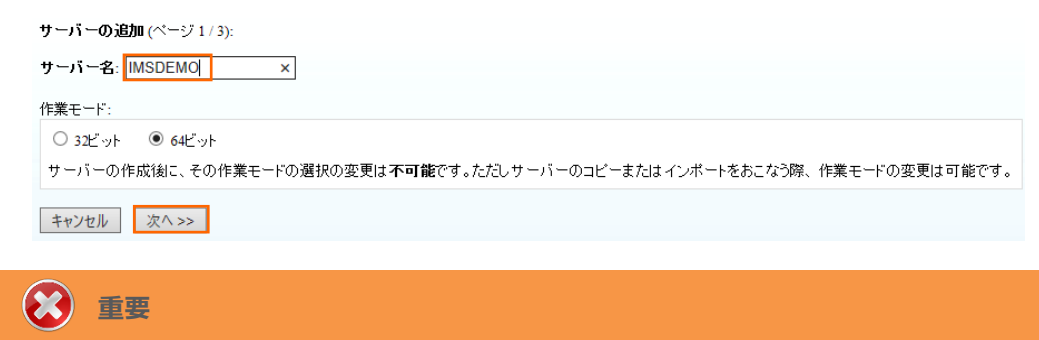

実行ファイル生成に指定した稼働ビット数 = Enterprise Server インスタンス稼働ビット数である必要があります。

4) 画面の Page 2/3 では、CICS や JCL を実行可能な機能を持つ [Micro Focus Enterprise Server with Mainframe Subsystem Support] が選択されていることを確認後、[次へ] ボタンをクリックします。

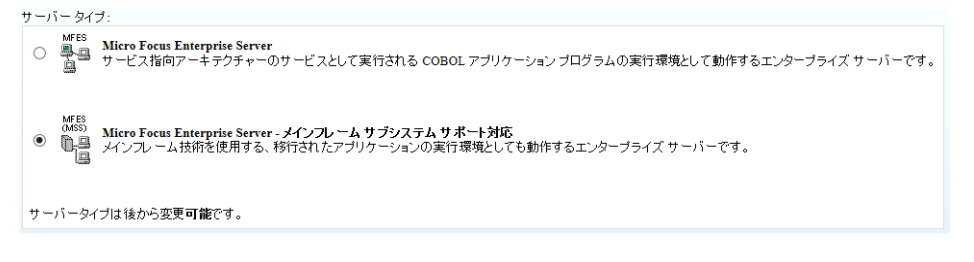

5) Page 3/3 では [TN3270 リスナーの作成] のチェックがオンであることを確認して、[使用ポート] へ 5039 を指定しま す。 [追加] ボタンをクリックすると、IMSDEMO という名前の 64 ビットアプリケーション稼働用 Enterprise Server イ ンスタンスが追加されます。

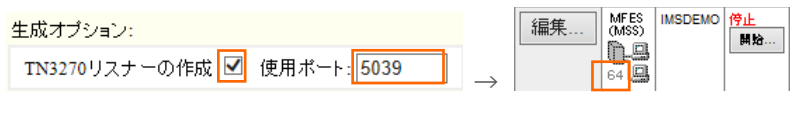

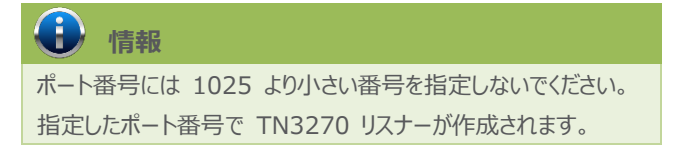

6) 左にある [編集] ボタンをクリックします。

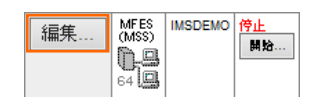

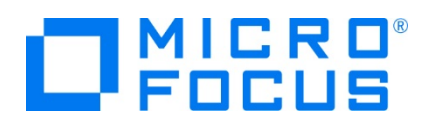

- 7) [サーバー] > [プロパティ] > [一般] タブ内の下記項目を設定します。
	- ① [動的デバッグを許可] チェックボックスをオンにします。この指定により、Eclipse からの動的デバッグが可能になりま す。

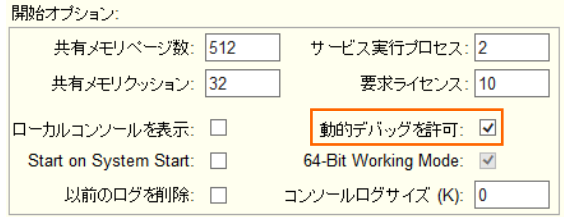

② [構成情報] 欄にパス変数と、IMS マップには日本語半角カナを使用しないため下記内容を入力します。

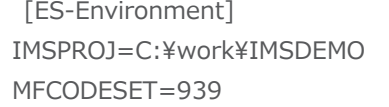

**注意** MFCODESET へはビルド時に指定した環境変数と 同じ値を指定します。

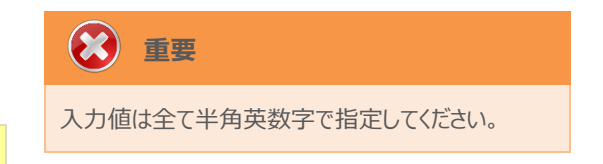

- ③ [適用] ボタンをクリックします。
- 8) [サーバー] > [プロパティ] > [MSS] > [CICS] タブで表示される画面の各項目を設定します。入力後は [Apply] ボ タンをクリックします。

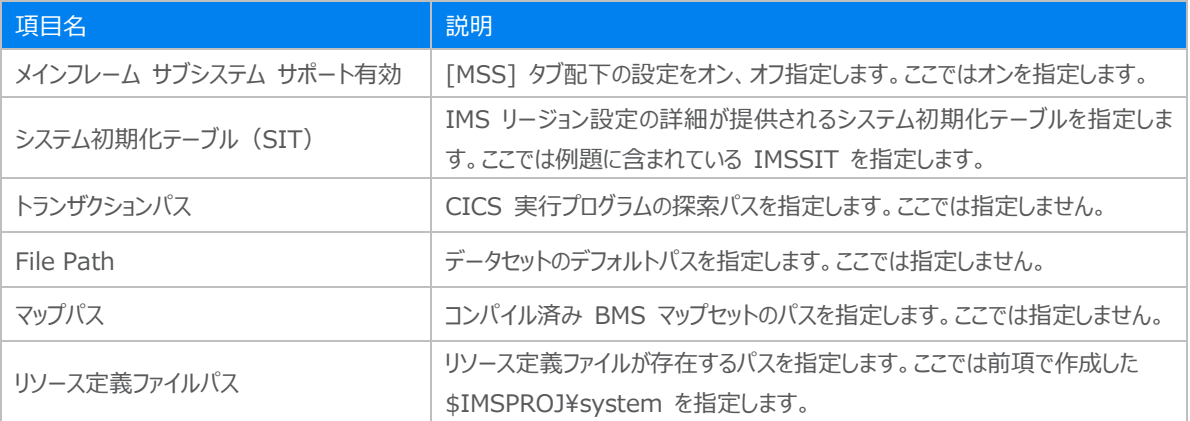

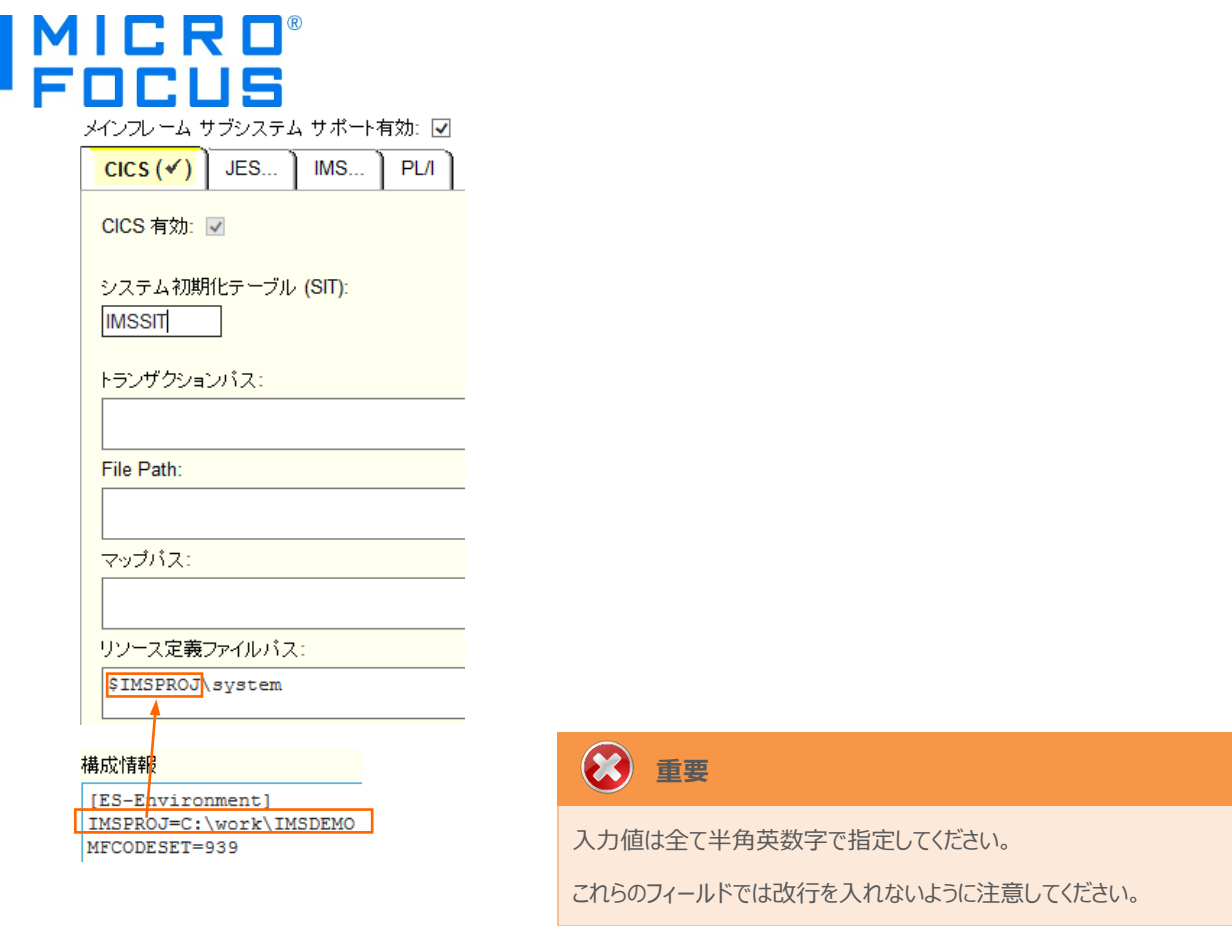

9) [サーバー] > [プロパティ] > [MSS] > [IMS] > [一般] タブで表示される画面の各項目を設定します。入力後は [Apply] ボタンをクリックします。

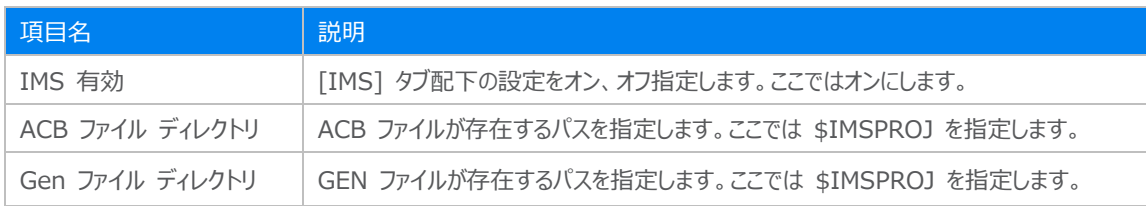

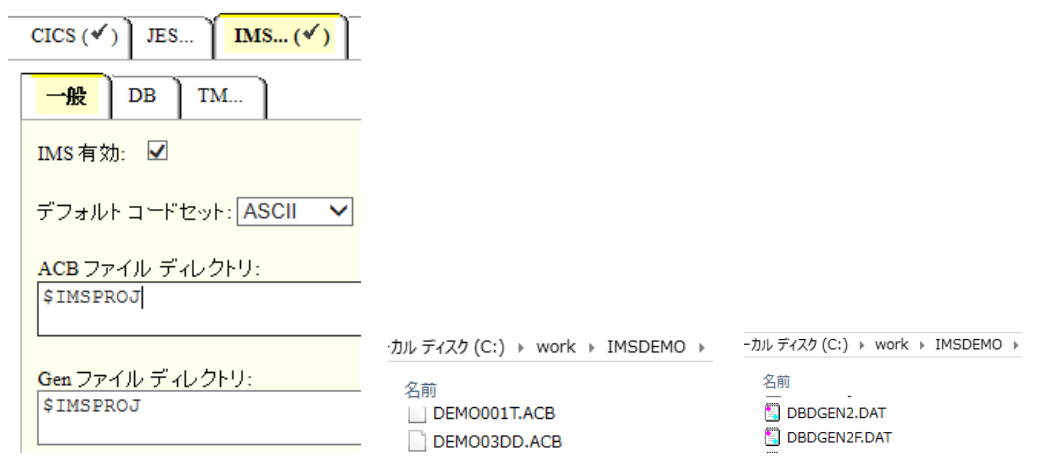

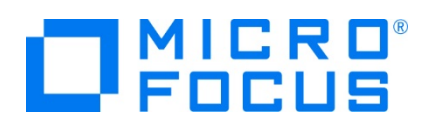

10) [サーバー] > [プロパティ] > [MSS] > [IMS] > [DB] タブで表示される画面の各項目を設定します。入力後は [Apply] ボタンをクリックします。

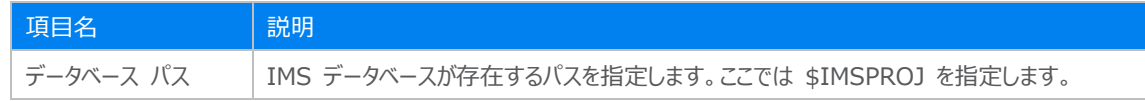

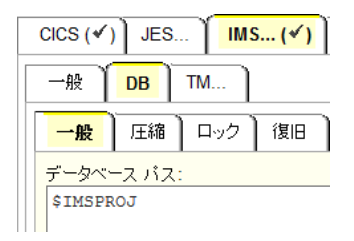

11) [サーバー] > [プロパティ] > [MSS] > [IMS] > [TM] タブで表示される画面の各項目を設定します。入力後は [Apply] ボタンをクリックします。

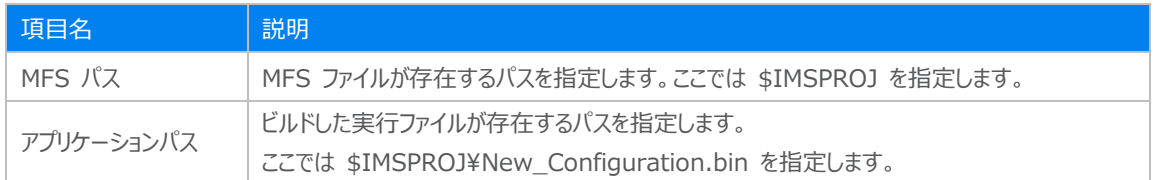

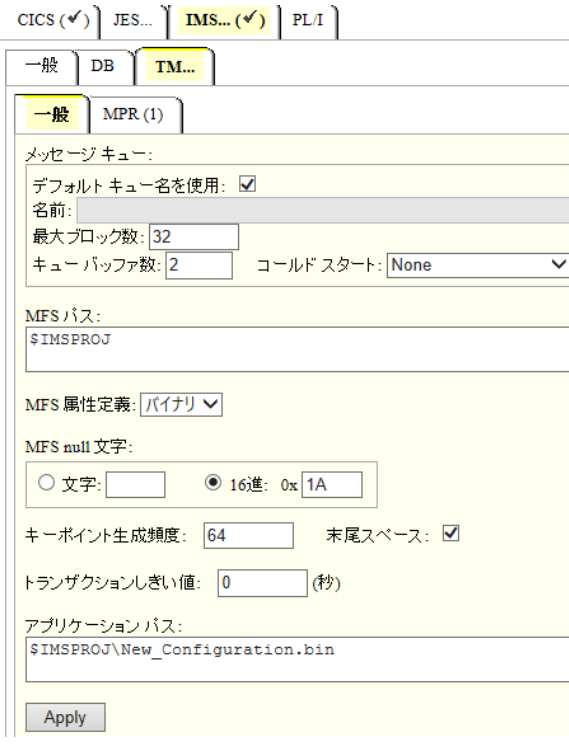

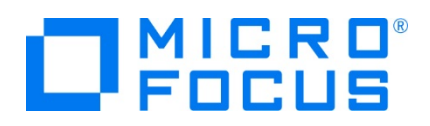

12) [サーバー] > [プロパティ] > [MSS] > [IMS] > [TM] > [MPR] タブへ表示されている [追加] ボタンをクリックして、 メッセージ処理リージョン(MPR)を作成します。IMS アプリケーションを実行するためには最低 1 つは必要です。 追加画面にて下記項目を入力後、[追加] ボタンをクリックします。

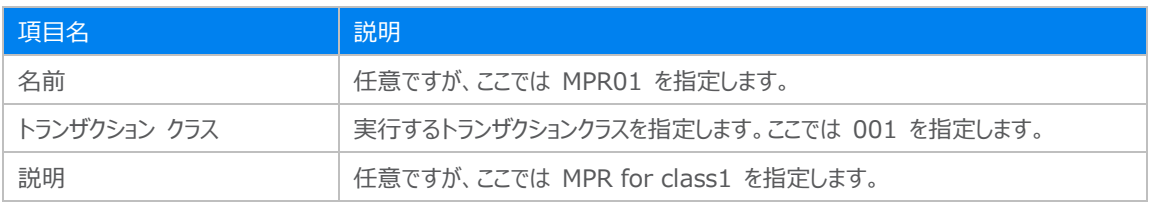

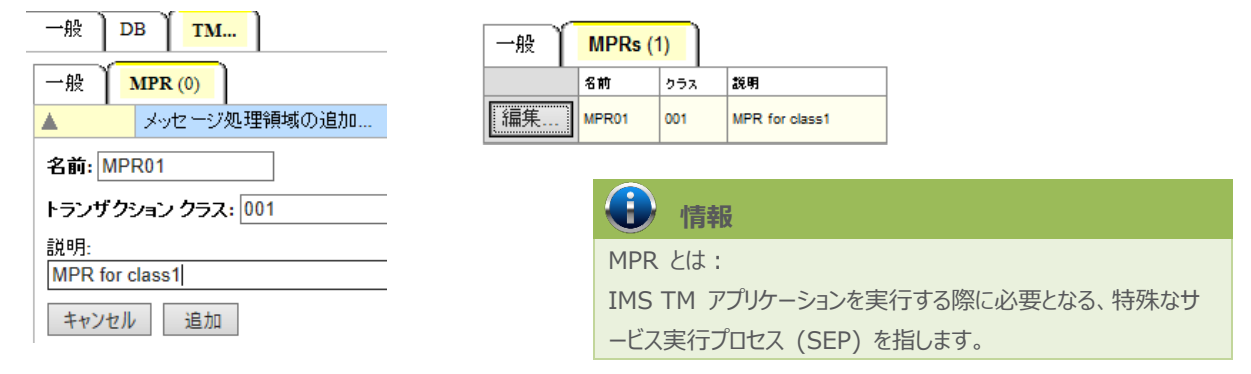

13) 画面左上の [Home] をクリックして一覧画面に戻ります。

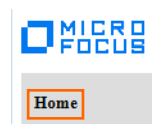

#### **3.8 Enterprise Server インスタンスの開始と確認**

- 1) サーバー エクスプローラー内に IMSDEMO インスタンスが表示されていることを確認します。表示されていない場合は [ロ ーカル] を右クリックし、[更新] を選択してリフレッシュしてください。
- 2) サーバー エクスプローラー内の IMSDEMO インスタンスを右クリックし、[プロジェクトと関連付ける] > [IMSDEMO] を選 択します。これにより IMSDEMO プロジェクトから実行されるアプリケーションは IMSDEMO インスタンスで処理されること になります。

**IMSDEMO** プロジェクトと関連付ける ¥

3) IMSDEMO インスタンスを右クリックして [開始] を選択します。

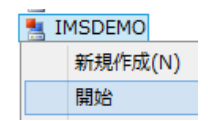

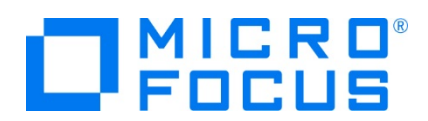

4) 下記ウィンドウが表示された場合は、ここではユーザーによる制限を行わないため [OK] ボタンをクリックします。

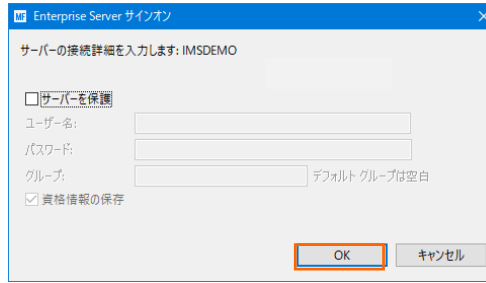

5) Enterprise Server Administration 画面へ移動して開始状態であることを確認後、[詳細] ボタンをクリックします。

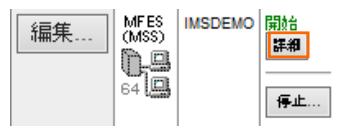

6) [サーバー] > [診断] > [ES コンソール] で IMSDEMO インスタンスのコンソールログをリアルタイムにチェックすることがで きます。また [Show Entire Log] をクリックしてログ全体を表示させることも可能です。

正常に開始されたことを確認します。

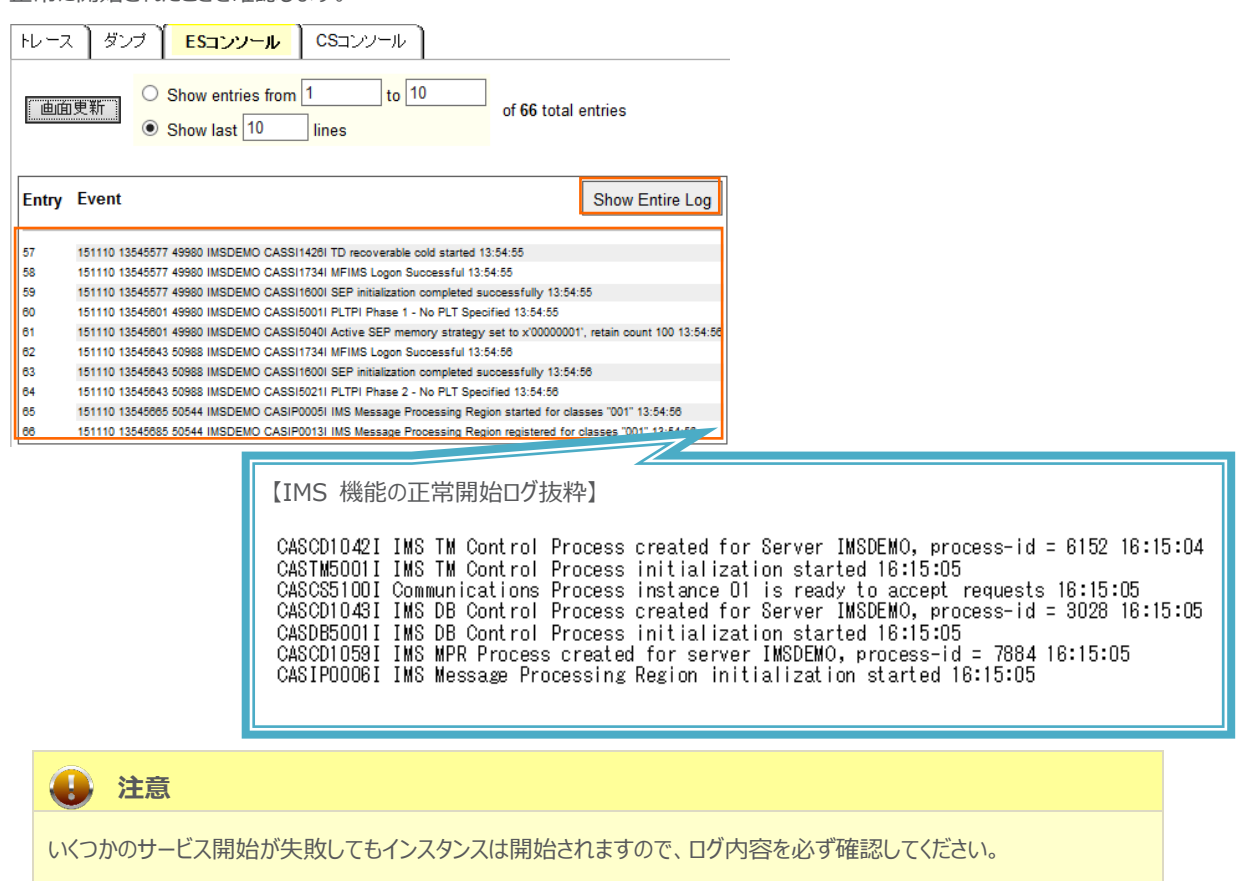

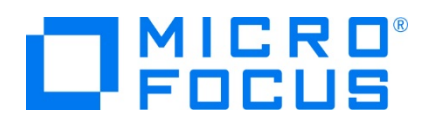

7) 画面左上の [Home] をクリックして一覧画面に戻ります。

#### **3.9 IMS リソースの確認**

Enterprise Server インスタンスでは IMS トランザクションをオンラインで参照・更新・追加・削除することが可能です。また IMS コントロール画面ではコマンドによる状態の確認が可能です。

1) Enterprise Server Administration 画面の IMSDEMO インスタンスのステータス "開始" 直下にある [詳細] ボ タンをクリックします。

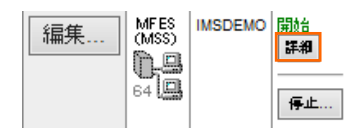

2) [ES モニター&コントロール] ボタンをクリックします。

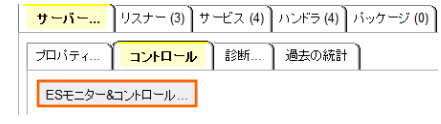

3) 画面左側中央にある [Resources] カテゴリ内のプルダウンメニューで [IMS] を選択して、[Transact] ボタンをクリック すると一覧が表示されますので、[MFDEMO] の左にある [Details] ボタンをクリックします。

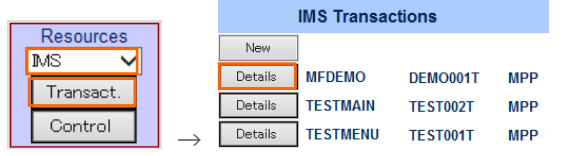

4) MFDEMO トランザクションの詳細を表示すると、呼び出すプログラムや関連する PSB ファイルが確認できます。

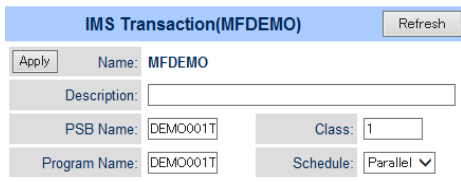

5) 次に、画面左側のメニューボタンで [IMS] の [Control] ボタンをクリックすると IMS コントロール画面が表示されます。 ボタンをクリックまたはコマンド入力でトランザクションの状態などが確認できます。

|                              | <b>IMS Control</b> |               |      |                                 | <b>Refresh</b>        | Interval (Secs) |
|------------------------------|--------------------|---------------|------|---------------------------------|-----------------------|-----------------|
| Commands:                    |                    | /dis TRAN all |      | /dis USER all                   | /dis DB all           | /dump TM        |
| Enter                        |                    | /dis TRAN all |      |                                 |                       |                 |
| /dis TRAN all<br><b>TRAN</b> | <b>CLS ENDCT</b>   | DCT.<br>LCT.  |      | PLCT CP NP LP SEGSZ SEGNO PARLM |                       | RC              |
| <b>TESTMENU</b><br>TEST001T  | n<br><b>ASCII</b>  | n<br>$SPA =$  | 1000 | n<br>n<br>ATTR(Binary)          | 0<br>0<br>Null(x'1a') | 0               |
| <b>TESTMAIN</b><br>TEST002T  | n<br>ASCII         | n<br>$SPA =$  | 1000 | n<br>л<br>ATTR(Binary)          | n<br>n<br>Null(x'1a') | 0               |
| <b>MFDEMO</b><br>DEM0001T    | n<br>ASCII         | n             |      | n<br>n<br>ATTR(Binary)          | n<br>n<br>NuH(x'1a')  | 0               |

メインフレーム COBOL 開発:IMS Eclipse 編

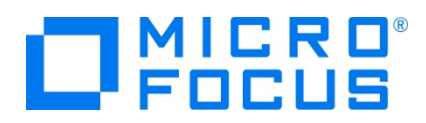

## **3.10 IMS トランザクションの実行**

現在 IMSDEMO インスタンスが稼働していますので、例題プログラムを実行することができます。 ご使用の TN3270 エミュレータを、前項で作成した TN3270 リスナーポート(localhost:5039)へ接続します。 補足)TN3270 エミュレータで、使用しているキーボード設定をご確認ください。

Rumba の例)

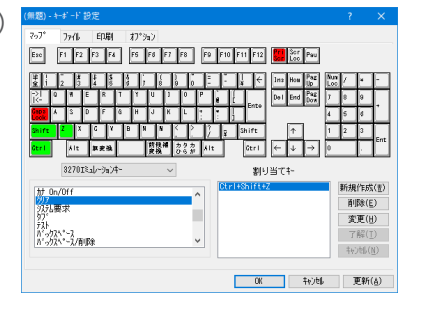

1) 下記は Micro Focus Rumba を使用した画面です。例題の SIT では初期トランザクションに [/IMS] が指定されて いるため、接続後 IMS サインオン画面が表示されます。 [USERID] と [PASSWORD] へ SYSAD を入力して実 行キーを押します。

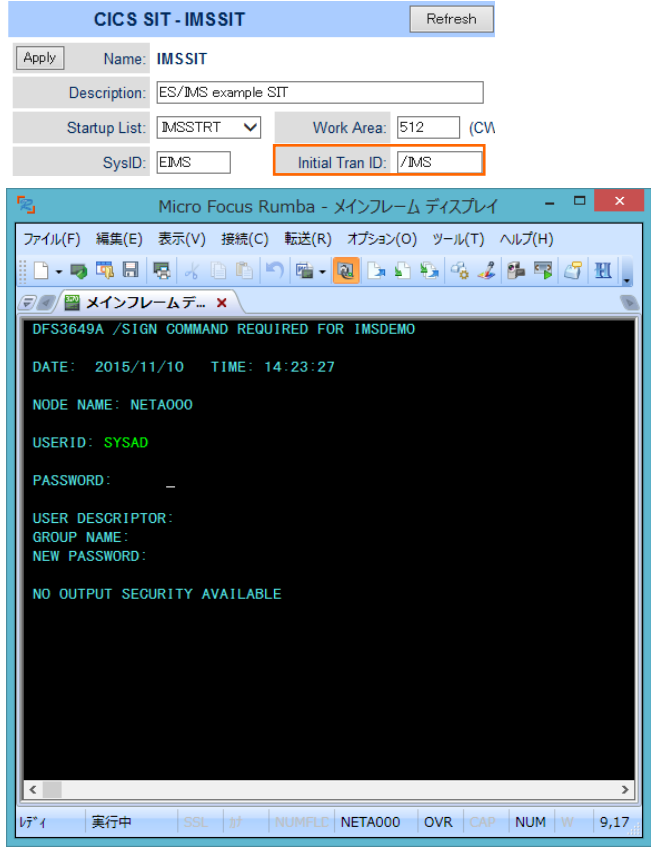

2) 正常にサインオンできましたら、クリアキーで画面をクリアします。

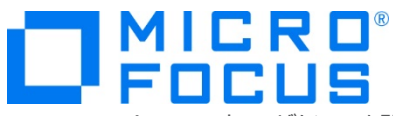

3) IMS トランザクションを開始する下記コマンドを入力後、実行キーを押します。

**コマンド) /STA TRAN MFDEMO** 

/STA TRAN MFDEMO

4) 正常に開始されると下記メッセージが表示されます。

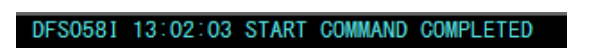

- 5) 再度、画面をクリアキーでクリアします。
- 6) MFDEMO (末尾ブランク 1 文字)を入力して実行キーを押します。

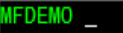

7) 下記のように例題の初期画面が表示されます。ここでは TESTDEPT テーブルを追加します。

タブキーで項目間を移動して、[機能コード] へは A を [テーブル ID] へは TESTDEPT を入力後、実行キーを押しま す。

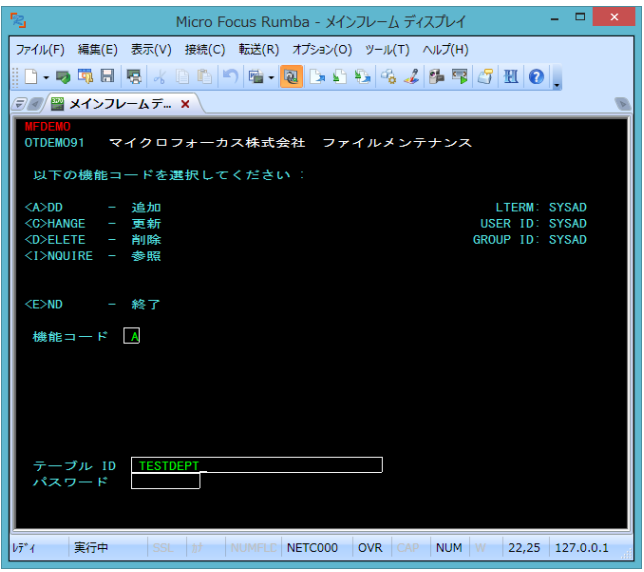

8) タブキーで項目間を移動して、TESTDEPT テーブルの要素を入力後、実行キーを押します。

なお、この例題は日本語入力に対応していません。

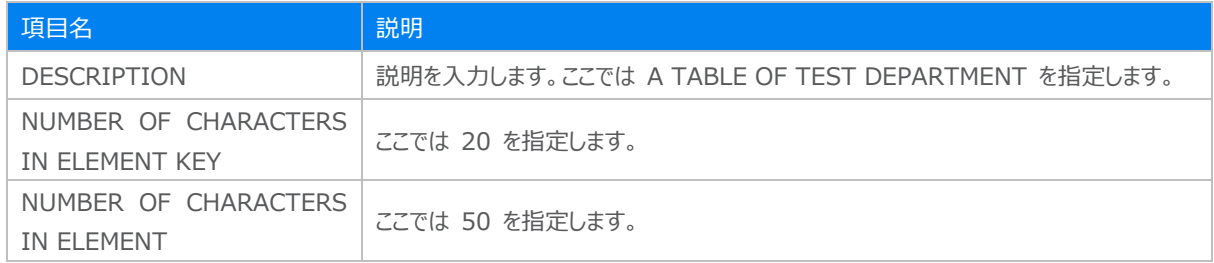

メインフレーム COBOL 開発:IMS Eclipse 編

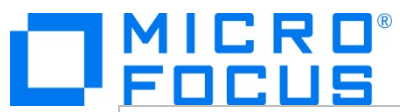

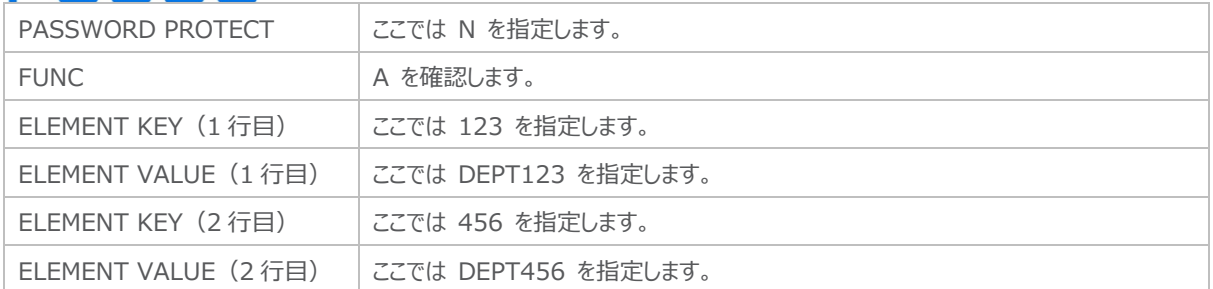

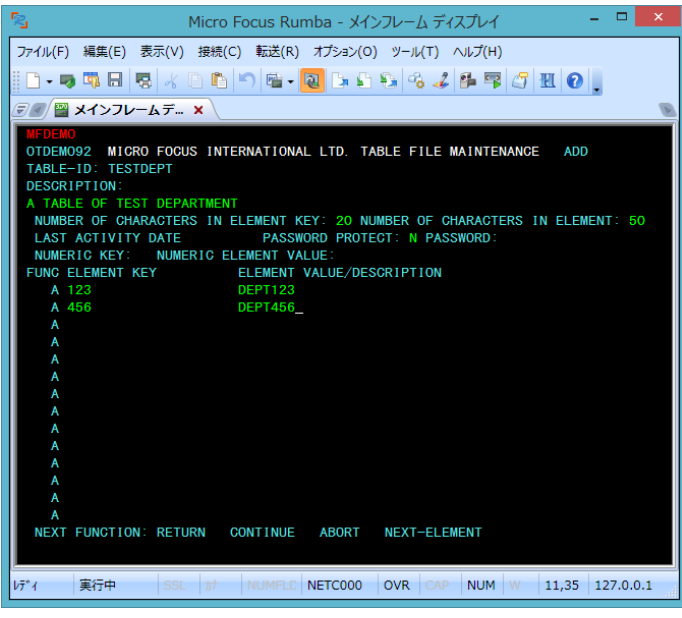

9) 画面下部の [RETURN] までタブキーで移動し、X を入力します。ほかの選択肢に X が入っていないことを確認後、実 行キーを押すとメニュー画面へ戻ります。

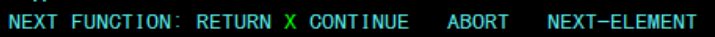

10) 作成した TESTDEPT テーブル要素を変更します。[機能コード] へは C を [テーブル ID] へは TESTDEPT を入力 後、実行キーを押します。

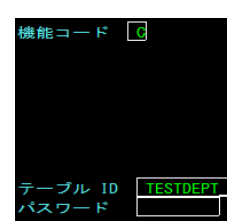

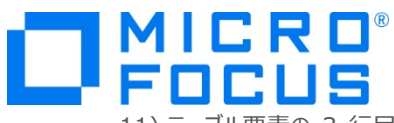

11) テーブル要素の 3 行目に下記を追加して実行キーを押します。

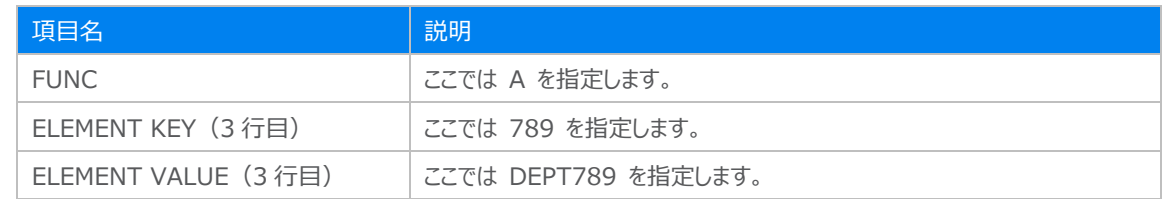

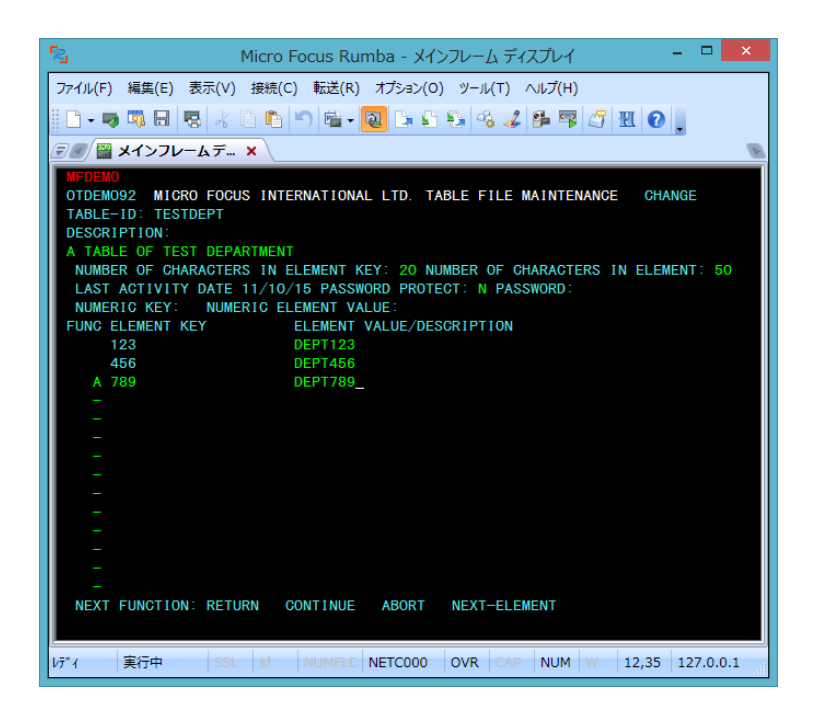

- 12) 画面下部の [RETURN] までタブキーで移動し、X を入力します。ほかの選択肢に X が入っていないことを確認後、実 行キーを押すとメニュー画面へ戻ります。
- 13) 次に TESTERS テーブルを作成します。 [機能コード] へは A を [テーブル ID] へは TESTERS を入力後、実行キ ーを押します。

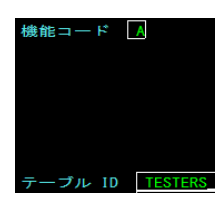

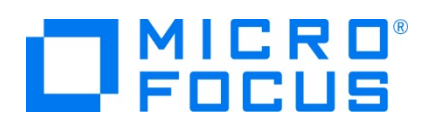

14) タブキーで項目間を移動して、TESTERS テーブルの要素を入力後、実行キーを押します。

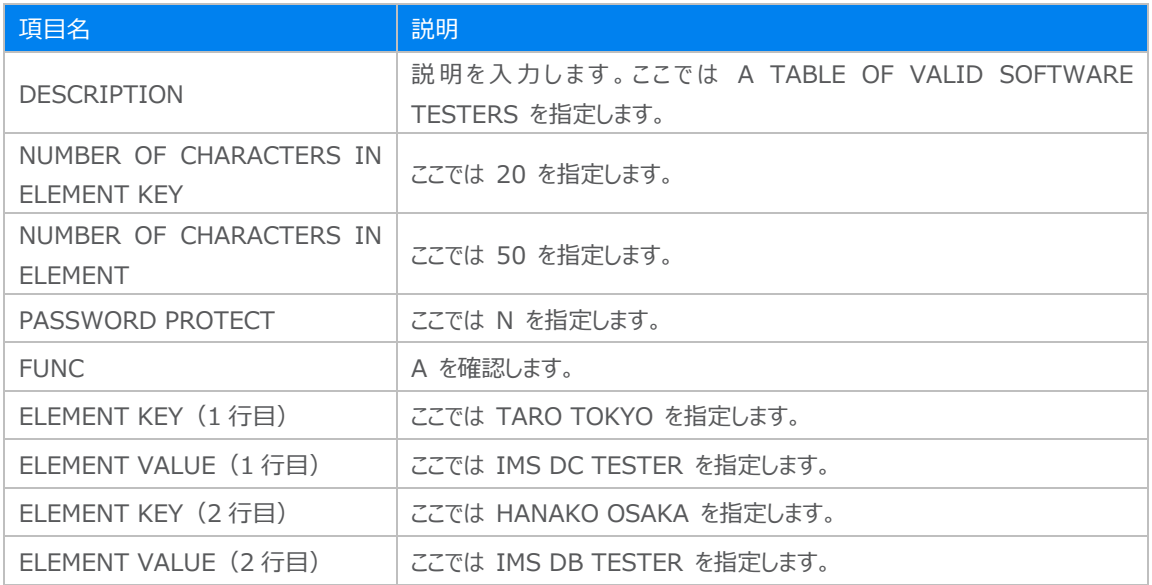

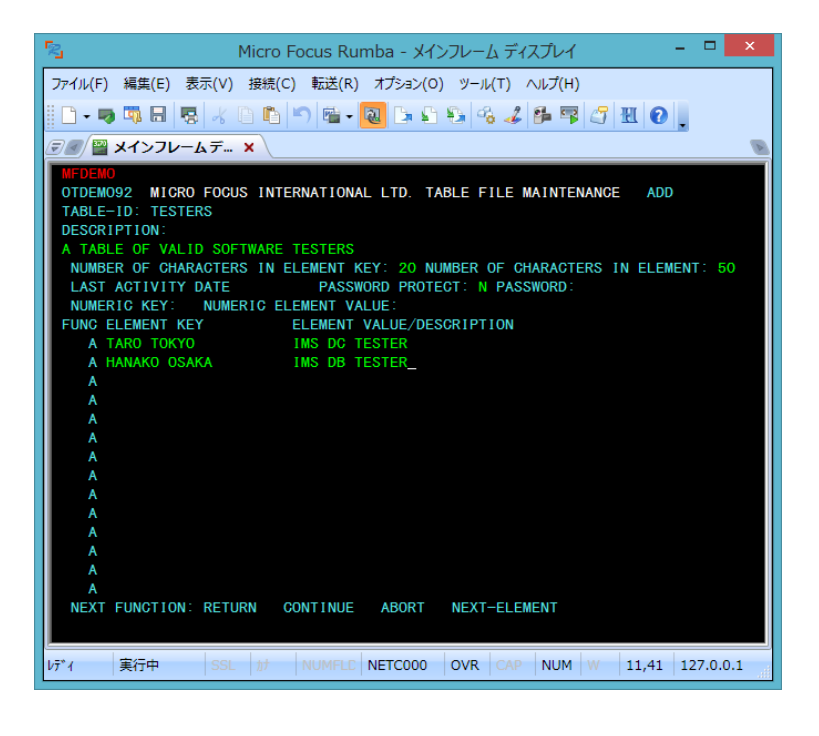

- 15) 前項と同じ要領でメニュー画面へ戻ります。
- 16) [機能コード] へ E を入力後、実行キーを押してトランザクションを終了します。

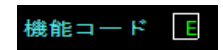

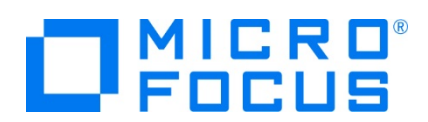

17) 例題プログラムの終了画面が表示されます。

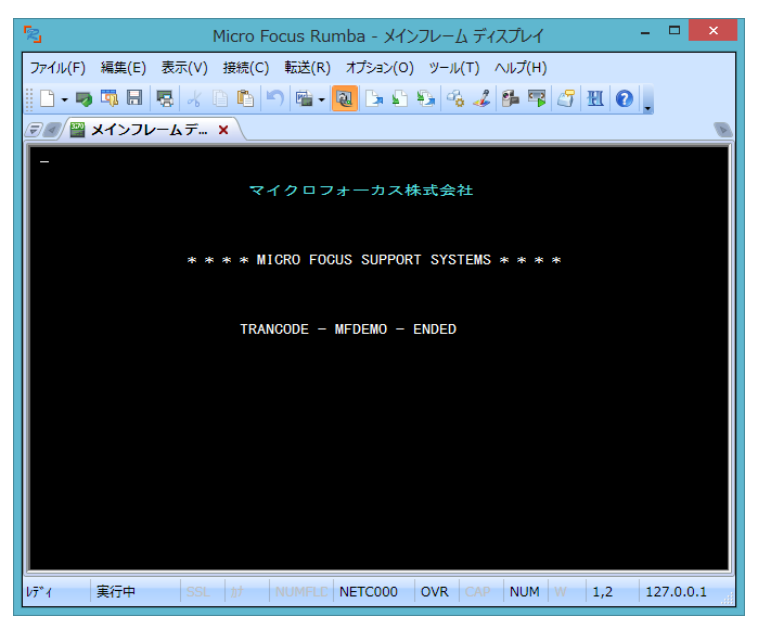

18) TN3270 エミュレータを切断します。

#### **3.11 プログラムの動的デバッグ**

Eclipse を使用して、例題プログラムのデバッグを行います。前項で実施しましたが、IMSDEMO インスタンスの [動的デバッグ を許可] へのチェックと IMSDEMO インスタンスと Eclipse プロジェクトの関連付けが必要です。

1) [実行] プルダウンメニューの [デバッグの構成] を選択します。

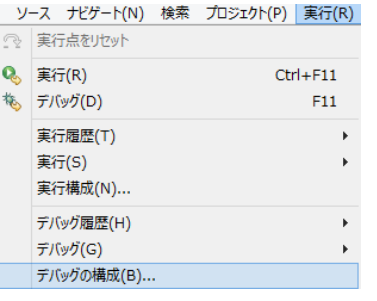

2) 左側のメニューから [COBOL Enterprise Server] を選択して、左上の [新規の起動構成] アイコンをクリックします。

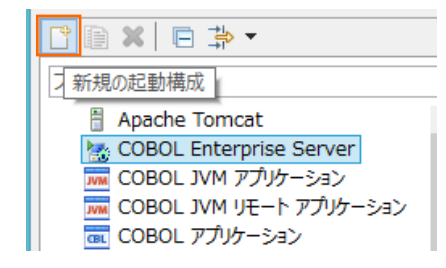

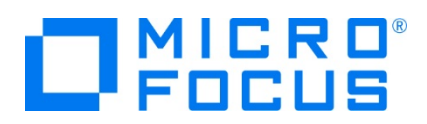

3) [COBOL プロジェクト] へ対象となる IMSDEMO を入力し、[Enterprise Server] へ実行させる IMSDEMO イン スタンスを指定します。

[デバッグの種類] は 「IMS」 タブを選択した状態で、[デバッグ] ボタンをクリックします。

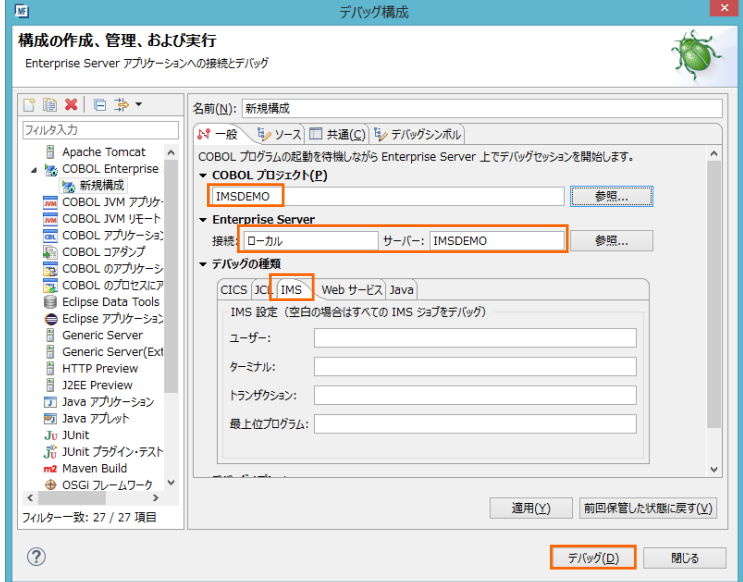

4) パースペクティブの切り替え確認ウィンドウでは [はい] ボタンをクリックし、デバッグ用のパースペクティブを開きます。

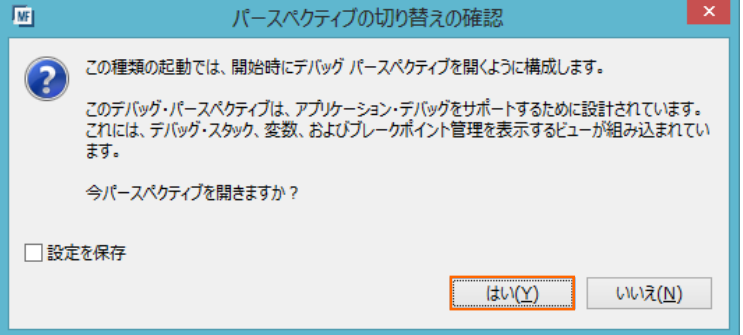

5) デバッグタブで [アタッチ待機] 状態になったことを確認します。

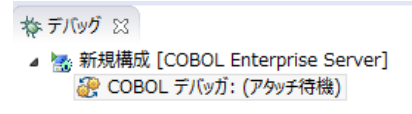

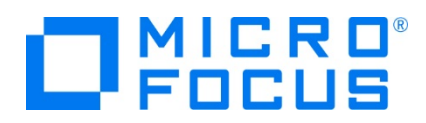

- 6) 前項と同様に TN3270 エミュレータから IMS トランザクションを実行します。
- 7) プログラムのステップ実行が可能になります。[F5] キーもしくは [実行] プルダウンメニューから [ステップイン] を選択してス テップを進めることができ、変数タブでは使用している変数の値が確認できます。

なお、この例題プログラムでは TN3270 エミュレータとの画面送受信がありますので、その都度、表示を切り替えてデバッグ します。

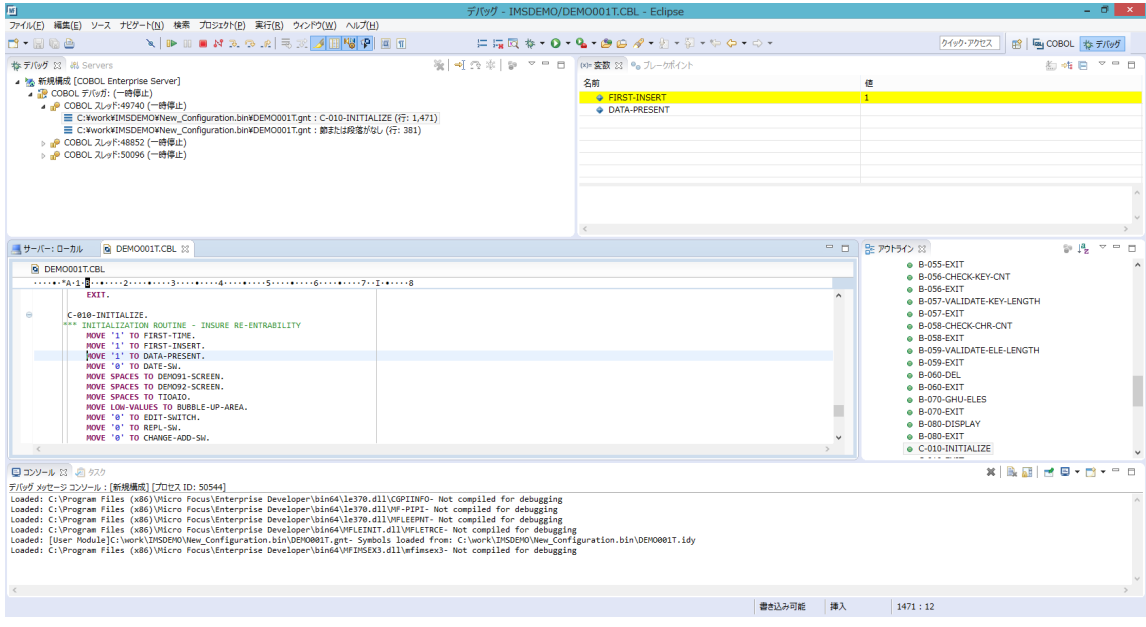

- 8) 希望のステップの左端をダブルクリックすることにより、ブレークポイントを設定することも可能です。
	- $\pm 1$ ERROR(OTHER-ERRORS) END-EXEC. ERROR(OTHER-ERRORS) END-EXEC.<br>COBOL 行プレークポイント IGNORE CONDITION DUPKEY END-EXEC.<br>MOVE LOW-VALUES TO ACCTMNUI, ACCTDTLI.  $\circ$
- 9) 先に進める場合は画面上部の再開アイコンをクリックします。

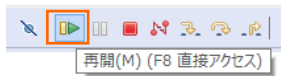

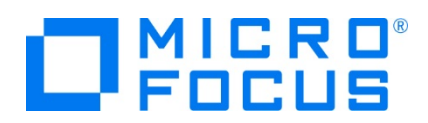

10) デバッグを終了させるため、画面上部の終了アイコンをクリックします。

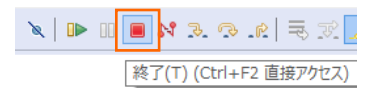

- 11) TN3270 エミュレータを切断します。
- 12) デバッグ履歴を消去するには、[デバッグ] パースペクティブの [デバッグ] タブ内で右クリックし、[終了したエントリをすべて除 去] を選択します。

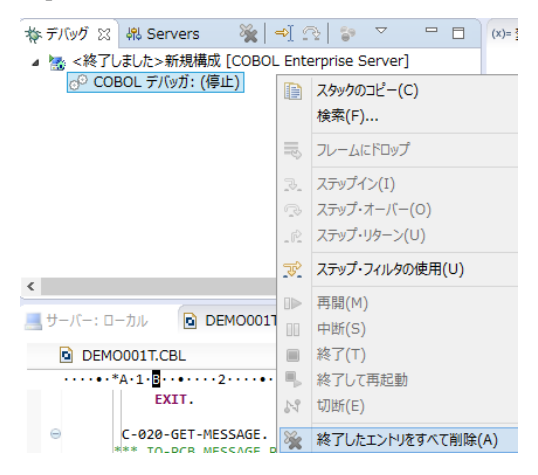

13) 右上の [デバッグ] パースペクティブを右クリックし、[閉じる] を選択して [COBOL] パースペクティブに戻ります。

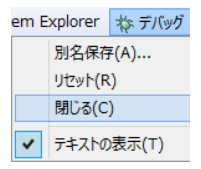

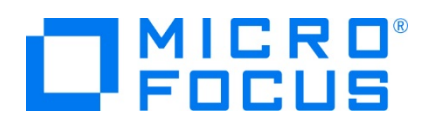

# **3.12 Enterprise Server インスタンスの停止**

1) IMSDEMO インスタンスを停止します。

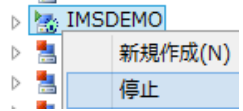

2) IMSDEMO インスタンスの停止を確認後、Eclipse を終了します。

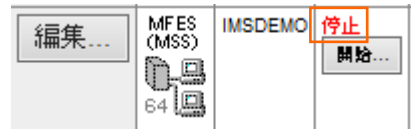

#### **WHAT'S NEXT**

- メインフレーム COBOL 開発 : JCL Eclipse 編
- メインフレーム COBOL 開発 : CICS Eclipse 編
- 本チュートリアルで学習した技術の詳細については製品マニュアルをご参照ください。